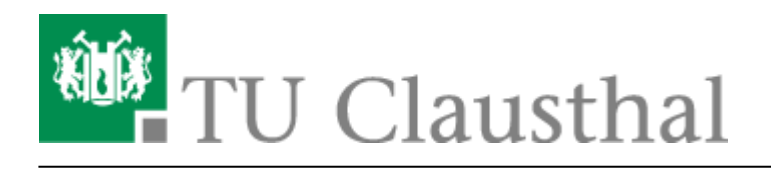

**Artikeldatum:** 16:52 26. January 2022 **Seite:** 1/4 Installation unter Windows 10

## **Installation unter Windows 10**

Sie finden die Installationsdateien für Camtasia auf der Campussoftware-Netzwerkfreigabe (\\nas.tuclausthal.de\campussoftware) in diesem Ordner:

\\nas.tu-clausthal.de\campussoftware\TechSmith Camtasia

Ein Anleitung, die beschreibt, wie Sie auf die Campussoftware-Netzwerkfreigabe zugreifen, finden Sie [hier.](https://doku.tu-clausthal.de/doku.php?id=lizenzen_und_software:campus_software:netzlaufwerk:start)

> Falls Sie bereits eine ältere Version von Camtasia installiert haben und auf die aktuelle Version umsteigen möchten, beachten Sie, dass Sie Ihre Export-Profile und Programmeinstellungen neu anlegen müssen.

Starten Sie die Installation von Camtasia, indem Sie auf die Datei camtasia-2021-de-windows doppelklicken und folgenden Sie den Anweisungen der folgenden Abbildungen.

Wählen Sie Ihre gewünschte Sprache aus.

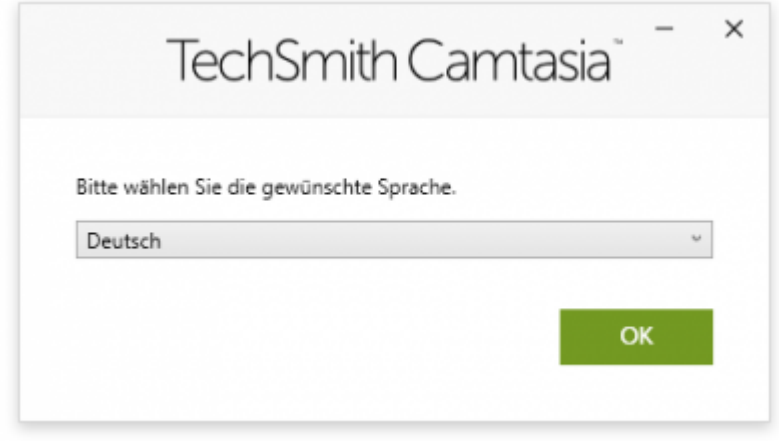

Setzen Sie den Haken bei Ich akzeptiere die Lizenzbedingungen und klicken Sie auf Installieren.

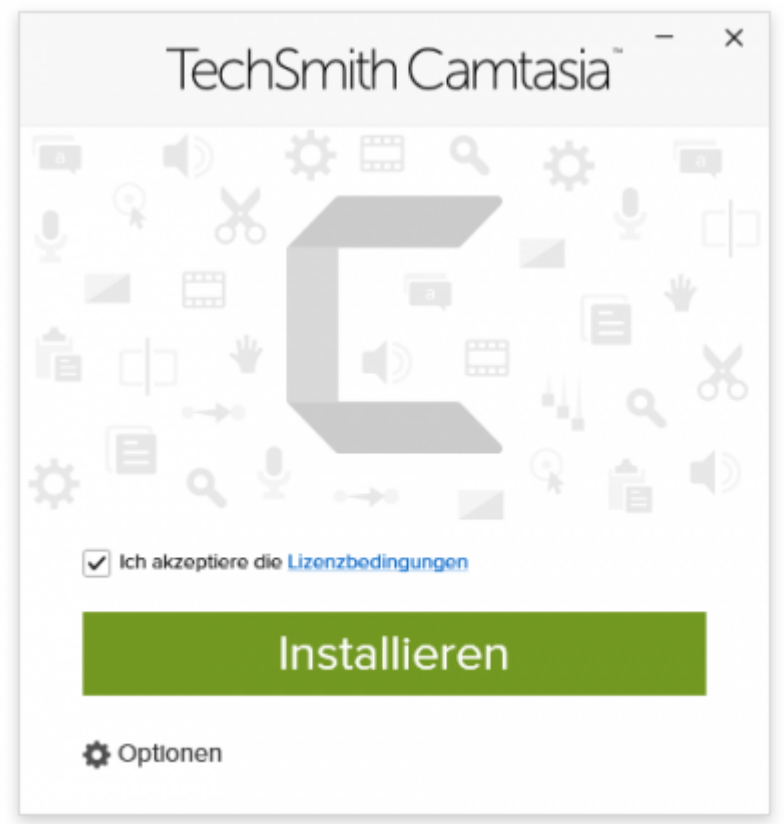

Wenn Camtasia installiert wurde, klicken Sie auf Fertig stellen, anschließend startet Camtasia.

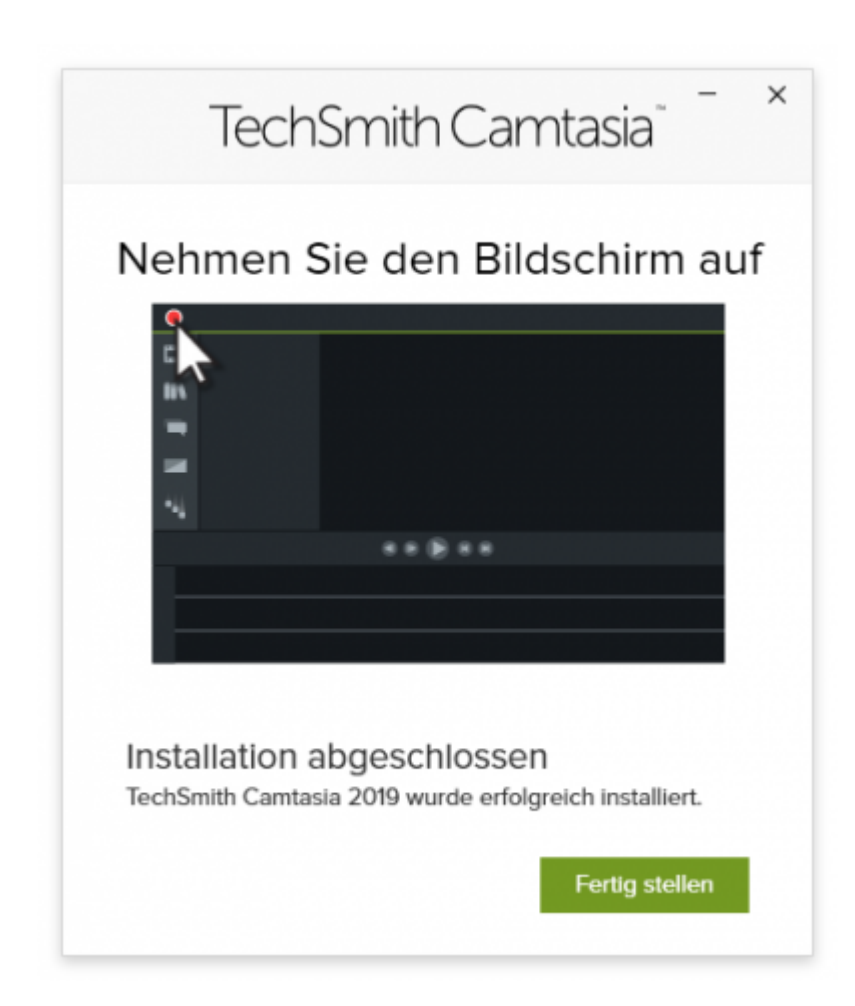

Beim ersten Start von Camtasia erscheint das nachfolgende Fenster, klicken Sie dort auf Softwareschlüssel eingeben.

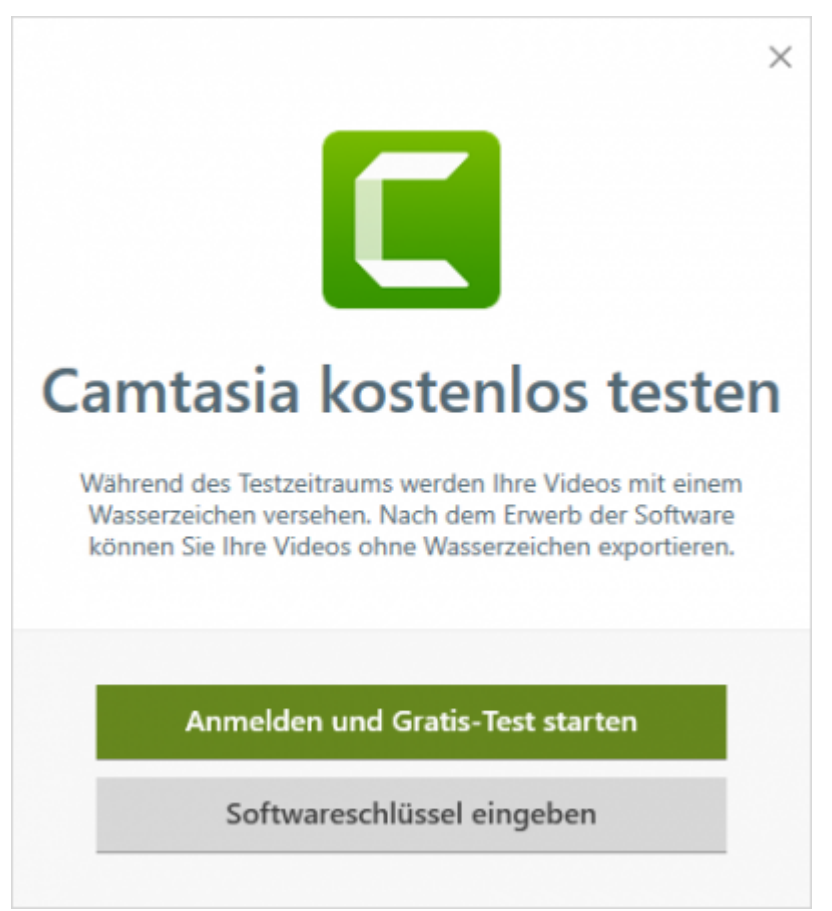

Geben Sie anschließend den Lizenzschlüssel ein, den Sie vom RZ per E-Mail erhalten haben.

Direkt-Link: **[https://doku.tu-clausthal.de/doku.php?id=multimedia:camtasia:installation\\_unter\\_windows\\_10&rev=1643212347](https://doku.tu-clausthal.de/doku.php?id=multimedia:camtasia:installation_unter_windows_10&rev=1643212347)**

Letzte Aktualisierung: **16:52 26. January 2022**